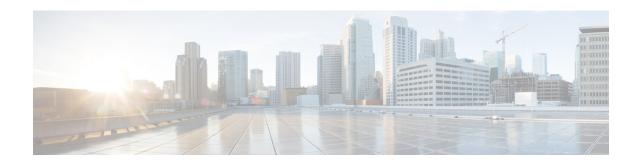

# **Workgroup Bridges**

- Cisco Workgroup Bridges, on page 1
- Configuring Workgroup Bridge on a WLAN, on page 3
- Verifying the Status of a Workgroup Bridge on the Controller, on page 5
- Configuring Access Points as Workgroup Bridge, on page 5
- Information About Simplifying WGB Configuration, on page 19
- Configuring Multiple WGBs (CLI), on page 19
- Verifying WGB Configuration, on page 20

# Cisco Workgroup Bridges

A workgroup bridge (WGB) is an Access Point (AP) mode to provide wireless connectivity to wired clients that are connected to the Ethernet port of the WGB AP. A WGB connects a wired network over a single wireless segment by learning the MAC addresses of its wired clients on the Ethernet interface and reporting them to the WLC through infrastructure AP using Internet Access Point Protocol (IAPP) messaging. The WGB establishes a single wireless connection to the root AP, which in turn, treats the WGB as a wireless client.

Figure 1: Example of a WGB

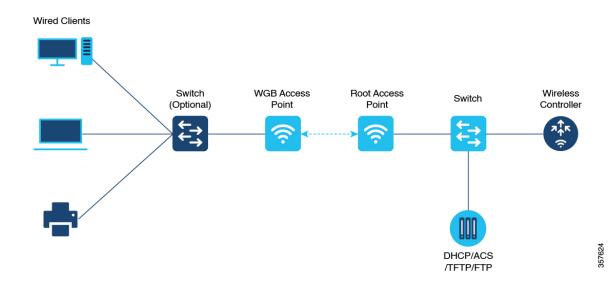

Workgroup Bridges

Starting from Cisco IOS XE Cupertino 17.8.1, WGB is supported on the following Cisco Catalyst 9100 Series Access Points.

- Cisco Catalyst 9105
- Cisco Catalyst 9115
- Cisco Catalyst 9120

The following features are supported for use with a WGB:

Table 1: WGB Feature Matrix

| Feature                               | Cisco Wave 1 APs                            | Cisco Wave 2 and 11AX APs                             |
|---------------------------------------|---------------------------------------------|-------------------------------------------------------|
| 802.11r                               | Supported                                   | Supported                                             |
| QOS                                   | Supported                                   | Supported                                             |
| UWGB mode                             | Supported                                   | Supported on Wave 2 APs Not supported on 11AX APs     |
| IGMP Snooping or Multicast            | Supported                                   | Supported                                             |
| 802.11w                               | Supported                                   | Supported                                             |
| PI support (without SNMP)             | Supported                                   | Not supported                                         |
| IPv6                                  | Supported                                   | Supported                                             |
| VLAN                                  | Supported                                   | Supported                                             |
| 802.11i (WPAv2)                       | Supported                                   | Supported                                             |
| Broadcast tagging/replicate           | Supported                                   | Supported                                             |
| Unified VLAN client                   | Implicitly supported (No CLI required)      | Supported                                             |
| WGB client                            | Supported                                   | Supported                                             |
| 802.1x – PEAP, EAP-FAST,<br>EAP-TLS   | Supported                                   | Supported                                             |
| NTP                                   | Supported                                   | Supported                                             |
| Wired client support on all LAN ports | Supported in Wired-0 and Wired-1 interfaces | Supported in all Wired-0, 1 and LAN ports 1, 2, and 3 |

The following table shows the supported and unsupported authentication and switching modes for Cisco APs when connecting to a WGB.

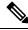

Note

Workgroup Bridge mode is supported on the WiFi6 Pluggable Module from Cisco IOS XE Bengaluru 17.6.1.

#### Table 2: Supported Access Points and Requirements

| Access Points                                                                                  | Requirements                                         |
|------------------------------------------------------------------------------------------------|------------------------------------------------------|
| Cisco Aironet 2700, 3700, and 1572 Series                                                      | Requires autonomous image.                           |
| Cisco Aironet 2800, 3800, 4800, 1562, and Cisco Catalyst 9105, 9115, IW6300 and ESW6300 Series | CAPWAP image starting from Cisco AireOS 8.8 release. |

#### Table 3: WGB Support on APs

| WGB WLAN Support       | Cisco Wave 2 APs | Cisco Catalyst 9100 Series APs |
|------------------------|------------------|--------------------------------|
| Central Authentication | Supported        | Supported                      |
| Central Switching      | Supported        | Supported                      |
| Local Authentication   | Not Supported    | Not Supported                  |
| Local Switching        | Supported        | Supported                      |

- MAC filtering is not supported for wired clients.
- Idle timeout is not supported for both WGB and wired clients.
- Session timeout is not applicable for wired clients.
- Web authentication is not supported.
- WGB supports only up to 20 clients.
- If you want to use a chain of certificates, copy all the CA certificates to a file and install it under a trust point on the WGB, else server certificate validation may fail.
- Wired clients connected to the WGB are not authenticated for security. Instead, the WGB is authenticated against the access point to which it associates. Therefore, we recommend that you physically secure the wired side of the WGB.
- Wired clients connected to a WGB inherit the WGB's QoS and AAA override attributes.
- To enable the WGB to communicate with the root AP, create a WLAN and make sure that Aironet IE is enabled under the Advanced settings.

# Configuring Workgroup Bridge on a WLAN

Follow the procedure given below to configure a WGB on a WLAN:

For WGB to join a wireless network there are specific settings on the WLAN and on the related policy profile.

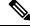

Note

For the configuration given below, it is assumed that the WLAN security is already configured.

|         | Command or Action                                                 | Purpose                                                  |
|---------|-------------------------------------------------------------------|----------------------------------------------------------|
| Step 1  | configure terminal                                                | Enters global configuration mode.                        |
|         | Example:                                                          |                                                          |
|         | Device# configure terminal                                        |                                                          |
| Step 2  | wlan profile-name                                                 | Enters WLAN configuration submode. The                   |
|         | Example:                                                          | profile-name is the profile name of the configured WLAN. |
|         | Device(config)# wlan WGB_Test                                     | configured whan.                                         |
| Step 3  | ccx aironet-iesupport                                             | Configures the Cisco Client Extensions option            |
|         | Example:                                                          | and sets the support of Aironet IE on the WLAN.          |
|         | <pre>Device(config-wlan)# ccx aironet-iesupport</pre>             | WLAN.                                                    |
| Step 4  | exit                                                              | Exits the WLAN configuration submode.                    |
|         | Example:                                                          |                                                          |
|         | Device(config-wlan)# exit                                         |                                                          |
| Step 5  | wireless profile policy profile-policy                            | Configures WLAN policy profile and enters                |
|         | Example:                                                          | the wireless policy configuration mode.                  |
|         | Device(config)# wireless profile policy test-wgb                  | ,                                                        |
| Step 6  | description description                                           | Adds a description for the policy profile.               |
|         | Example:                                                          |                                                          |
|         | <pre>Device(config-wireless-policy)# description "test-wgb"</pre> |                                                          |
| Step 7  | vlan vlan-no                                                      | Assigns the profile policy to the VLAN.                  |
|         | Example:                                                          |                                                          |
|         | Device(config-wireless-policy)# vlan 48                           |                                                          |
| Step 8  | wgb vlan                                                          | Configures WGB VLAN client support.                      |
|         | Example:                                                          |                                                          |
|         | Device(config-wireless-policy)# wgb vlan                          |                                                          |
| Step 9  | wgb broadcast-tagging                                             | Configures WGB broadcast tagging on a                    |
|         | Example:                                                          | WLAN.                                                    |
|         | Device(config-wireless-policy)# wgb<br>broadcast-tagging          |                                                          |
| Step 10 | no shutdown                                                       | Restarts the policy profile.                             |
|         | Example:                                                          |                                                          |
|         | Device(config-wireless-policy)# no shutdown                       |                                                          |

|         | Command or Action                                           | Purpose                                                         |
|---------|-------------------------------------------------------------|-----------------------------------------------------------------|
| Step 11 | exit                                                        | Exits the wireless policy configuration mode.                   |
|         | <pre>Example:    Device(config-wireless-policy)# exit</pre> |                                                                 |
| Step 12 | wireless tag policy policy-tag  Example:                    | Configures policy tag and enters policy tag configuration mode. |
|         | Device(config)# wireless tag policy WGB_Policy              |                                                                 |
| Step 13 | wlan profile-name policy profile-policy                     | Maps a policy profile to a WLAN profile.                        |
|         | Example:                                                    |                                                                 |
|         | Device(config-policy-tag)# wlan WGB_Test policy test-wgb    |                                                                 |
| Step 14 | end                                                         | Exits policy tag configuration mode, and                        |
|         | Example:                                                    | returns to privileged EXEC mode.                                |
|         | Device(config-policy-tag)# end                              |                                                                 |

# Verifying the Status of a Workgroup Bridge on the Controller

Use the following commands to verify the status of a WGB.

To display the wireless-specific configuration of active clients, use the following command:

Device# show wireless client summary

To display the WGBs on your network, use the following command:

Device# show wireless wgb summary

To display the details of wired clients that are connected to a particular WGB, use the following command:

Device# show wireless wgb mac-address 00:0d:ed:dd:25:82 detail

# **Configuring Access Points as Workgroup Bridge**

### Turning Cisco Aironet 2700/3700/1572 Series AP into Autonomous Mode

#### Before you begin

Download the autonomous image for the specific access point from software.cisco.com and place it on a TFTP server.

#### **Procedure**

|        | Command or Action                                                                           | Purpose                                             |
|--------|---------------------------------------------------------------------------------------------|-----------------------------------------------------|
| Step 1 | debug capwap console cli                                                                    | Enables the console CLI.                            |
|        | Example:                                                                                    |                                                     |
|        | Device# debug capwap console cli                                                            |                                                     |
| Step 2 | archive download-sw force-reload overwrite tftp:ipaddress filepath filename                 | Downloads the autonomous image to the access point. |
|        | Example:                                                                                    |                                                     |
|        | Device(config)# archive download-sw force-reload overwrite tftp://10.10.10.1/tftp/c1800.tar |                                                     |

# Configuring Cisco Wave 2 APs or 11AX APs in Workgroup Bridge or CAPWAP AP Mode (CLI)

|        | Command or Action                                                                                            | Purpose                                       |
|--------|----------------------------------------------------------------------------------------------------|-----------------------------------------------|
| Step 1 | enable                                                                                                    | Enters in to the privileged mode of the AP    |
|        | Example:                                                                                                    |                                               |
|        | Device# enable                                                                                               |                                               |
| Step 2 | ap-type workgroup-bridge                                                                                     | Moves the AP in to the Workgroup Bridge       |
|        | Example:                                                                                                    | mode.                                         |
|        | Device# ap-type workgroup-bridge                                                                             |                                               |
| Step 3 | configure ap address ipv4 dhcp or configure<br>ap address ipv4 staticip-address netmask<br>gateway-ipaddress | Configures DHCP or Static IP address.         |
|        | Example:                                                                                                    |                                               |
|        | DHCP IP Address                                                                                              |                                               |
|        | Device# configure ap address ipv4 dhcp                                                                       |                                               |
|        | Static IP Address                                                                                            |                                               |
|        | Device# configure ap address ipv4 static 10.10.10.2 255.255.255.234 192.168.4.1                              |                                               |
| Step 4 | configure ap management add username<br>username password password secret secret                             | Configures an username for the AP management. |
|        | Example:                                                                                                    |                                               |
|        | Device# configure ap management add username xyz-user password ***** secret cisco                            |                                               |

|        | Command or Action                      | Purpose                     |
|--------|----------------------------------------|-----------------------------|
| Step 5 | configure ap hostnamehost-name         | Configures the AP hostname. |
|        | Example:                               |                             |
|        | Device# configure ap hostname xyz-host |                             |

### Configure an SSID Profile for Cisco Wave 2 and 11AX APs (CLI)

This procedure is an AP procedure. The CLIs listed in the procedure given below work only on the AP console and not on the controller.

|        | Command or Action                                                                                                    | Purpose                                                                     |
|--------|----------------------------------------------------------------------------------------------------|-----------------------------------------------------------------------------|
| Step 1 | configure ssid-profile ssid-profile-name ssid radio-serv-name authentication {open   psk preshared-key key-management {dot11r   wpa2   dot11w   {optional   required }}   eap profile eap-profile-name key-management {dot11r   wpa2   dot11w   {optional   required}} } | Choose an authentication protocol (Open, PSK, or EAP) for the SSID profile. |
|        | Example:                                                                                                    |                                                                             |
|        | SSID profile with open authentication.                                                                                                    |                                                                             |
|        | Device# configure ssid-profile test WRT s1 authentication open                                                                                                    |                                                                             |
|        | SSID profile with PSK authentication.                                                                                                    |                                                                             |
|        | Device# configure ssid-profile<br>test WRT s1 authentication psk 1234<br>key-management dot11r optional                                                                                                    |                                                                             |
|        | SSID profile with EAP authentication.                                                                                                    |                                                                             |
|        | Device# configure ssid-profile<br>test WRT s1 authentication eap profile<br>test2 key-management dot11r optional                                                                                                    |                                                                             |
| Step 2 | configure dot11radio radio-interface mode<br>wgb ssid-profile profle-name                                                                                                    | Attaches an SSID profile to a radio interface.                              |
|        | Example:                                                                                                    |                                                                             |
|        | Device# configure dotllradio r1 mode wgb ssid-profile doc-test                                                                                                    |                                                                             |
| Step 3 | configure ssid-profile profle-name delete                                                                                                    | (Optional) Deletes an SSID profile.                                         |
|        | Example:                                                                                                    |                                                                             |
|        | Device# configure ssid-profile doc-test delete                                                                                                    |                                                                             |
| Step 4 | show wgb ssid                                                                                                    | (Optional) Displays summary of configured and                               |
|        | Example:                                                                                                    | connected SSIDs.                                                            |

|        | Command or Action                  | Purpose                                    |
|--------|------------------------------------|--------------------------------------------|
|        | Device# show wgb ssid              |                                            |
| Step 5 | show wgb packet statistics         | (Optional) Displays management, control, a |
|        | Example:                           | data packet statistics.                    |
|        | Device# show wgb packet statistics |                                            |

# **Configuring a Dot1X Credential (CLI)**

### **Procedure**

|        | Command or Action                                                          | Purpose                        |
|--------|----------------------------------------------------------------------------|--------------------------------|
| Step 1 | configure dot1x credential profile-name<br>username name password password | Configures a dot1x credential. |
|        | Example:                                                                   |                                |
|        | Device# configure dot1x credential test1 username XYZ password *****       |                                |
| Step 2 | configure dot1x credential profile-name delete                             | Removes a dot1x profile.       |
|        | Example:                                                                   |                                |
|        | Device# configure dot1x credential test1 delete                            |                                |
| Step 3 | clear wgb client{all   single mac-addr }                                   | Deauthenticates a WGB client.  |
|        | Example:                                                                   |                                |
|        | Device# clear wgb client single xxxx.xxxx.xxxx                             |                                |

### **Configuring an EAP Profile (CLI)**

|        | Command or Action                                                                                                    | Purpose                                      |
|--------|----------------------------------------------------------------------------------------------------|----------------------------------------------|
| Step 1 | configure eap-profile profile-name method {fast   leap   peap   tls}                                                        | Configures an EAP profile.                   |
|        | Example:                                                                                                    |                                              |
|        | Device# configure eap-profile test-eap method fast                                                                          |                                              |
| Step 2 | configure eap-profile profile-name trustpoint default or configure eap-profile profile-name trustpoint name trustpoint-name | Configures an EAP profile with a trustpoint. |
|        | <b>Example:</b> EAP Profile to Trustpoint with MIC Certificate.                                                             |                                              |

|        | Command or Action                                                              | Purpose                                               |
|--------|--------------------------------------------------------------------------------|-------------------------------------------------------|
|        | Device# configure eap-profile test-eap trustpoint default                      |                                                       |
|        | EAP Profile to Trustpoint with CA Certificate.                                 |                                                       |
|        | Device# configure eap-profile test-eap trustpoint cisco                        |                                                       |
| Step 3 | configure eap-profile profile-name trustpoint {default   name trustpoint-name} | Note With the default profile, WGB                    |
|        | Example:  Device# configure eap-profile test-eap trustpoint default            | uses the internal MIC certificate for authentication. |
| Step 4 | configure eap-profile profile-name dot1x-credential profile-name               | Configures the 802.1X credential profile.             |
|        | Example:                                                                       |                                                       |
|        | Device# configure eap-profile test-eap dot1x-credential test-profile           |                                                       |
| Step 5 | configure eap-profile profile-name delete                                      | (Optional) Deletes an EAP profile.                    |
|        | Example:                                                                       |                                                       |
|        | Device# configure eap-profile test-eap delete                                  |                                                       |
| Step 6 | show wgb eap dot1x credential profile                                          | (Optional) Displays the WGB EAP dot1x                 |
|        | Example:                                                                       | profile summary.                                      |
|        | Device# show wgb eap dot1x credential profile                                  |                                                       |
| Step 7 | show wgb eap profile                                                           | (Optional) Displays the EAP profile summary.          |
|        | Example:                                                                       |                                                       |
|        | Device# show wgb eap profile                                                   |                                                       |
| Step 8 | show wgb eap profile all                                                       | (Optional) Displays the EAP and dot1x profiles.       |
|        | Example:                                                                       |                                                       |
|        | Device# show wgb eap profile all                                               |                                                       |

# **Configuring Manual-Enrollment of a Trustpoint for Workgroup Bridge (CLI)**

|        | Command or Action                                                  | Purpose                         |
|--------|--------------------------------------------------------------------|---------------------------------|
| Step 1 | configure crypto pki trustpoint ca-server-name enrollment terminal | Configures a trustpoint in WGB. |
|        | Example:                                                           |                                 |

|        | Command or Action                                                                                                    | Purpose                                                                                                    |
|--------|----------------------------------------------------------------------------------------------------|----------------------------------------------------------------------------------------------------|
|        | Device# configure crypto pki trustpoint                                                                                                    |                                                                                                    |
|        | ca-server-US enrollment terminal                                                                                                    |                                                                                                    |
| Step 2 | ca-server-name authenticate                                                                                                    | Authenticates a trustpoint manually.  Enter the base 64 encoded CA certificate and                                                                  |
|        | Example:  Device# configure crypto pki trustpoint  ca-server-US authenticate                                                               | end the certificate by entering <b>quit</b> in a new line.                                                                                          |
| Step 3 | configure crypto pki trustpoint<br>ca-server-name key-size key-length                                                                      | Configures a private key size.                                                                                                    |
|        | Example:  Device# configure crypto pki trustpoint  ca-server-Us key-size 60                                                                |                                                                                                    |
| Step 4 | configure crypto pki trustpoint ca-server-name subject-name name [2ltr-country-code   state-name   locality   org-name   org-unit   email] | Configures the subject name.                                                                                                    |
|        | Example:  Device# configure crypto pki trustpoint  ca-server-US subject-name test US CA aboreisco AP test@cisco.com                        |                                                                                                    |
| Step 5 | configure crypto pki trustpoint ca-server-name enrol                                                                                       | Generates a private key and Certificate Signing Request (CSR).                                                                                      |
|        | Example:  Device# configure crypto pki trustpoint  ca-server-US enroll                                                                     | Afterwards, create the digitally signed certificate using the CSR output in the CA server.                                                          |
| Step 6 | configure crypto pki trustpoint ca-server-name import certificate  Example:  Device# configure crypto pki trustpoint                       | Import the signed certificate in WGB.  Enter the base 64 encoded CA certificate and end the certificate by using <b>quit</b> command in a new line. |
| Step 7 | ca-server-US import certificate  configure crypto pki trustpoint  ca-server-name delete                                                    | (Optional) Delete a trustpoint.                                                                                                    |
|        | Example:  Device# configure crypto pki trustpoint  ca-server-US delete                                                                     |                                                                                                    |

|        | Command or Action                                           | Purpose                                                                                |
|--------|-------------------------------------------------------------|----------------------------------------------------------------------------------------|
| Step 8 | show crypto pki trustpoint                                  | (Optional) Displays the trustpoint summary.                                            |
|        | Example:                                                    |                                                                                        |
|        | Device# show crypto pki trustpoint                          |                                                                                        |
| Step 9 | show crypto pki trustpoint trustpoint-name certificate      | (Optional) Displays the content of the certificates that are created for a trustpoint. |
|        | Example:                                                    |                                                                                        |
|        | Device# show crypto pki trustpoint ca-server-US certificate |                                                                                        |

# **Configuring Auto-Enrollment of a Trustpoint for Workgroup Bridge (CLI)**

|        | Command or Action                                                                                                    | Purpose                                                                                 |
|--------|----------------------------------------------------------------------------------------------------|-----------------------------------------------------------------------------------------|
| Step 1 | configure crypto pki trustpoint<br>ca-server-name enrollment url ca-server-url                                                              | Enrolls a trustpoint in WGB using the server URL.                                       |
|        | Example:                                                                                                    |                                                                                         |
|        | Device# configure crypto pki trustpoint                                                                                                    |                                                                                         |
|        | ca-server-US enrollment url<br>https://cisco/certsrv                                                                                        |                                                                                         |
| Step 2 | configure crypto pki trustpoint ca-server-name authenticate                                                                                 | Authenticates a trustpoint by fetching the CA certificate from CA server automatically. |
|        | Example:                                                                                                    |                                                                                         |
|        | Device# configure crypto pki trustpoint                                                                                                    |                                                                                         |
|        | ca-server-US authenticate                                                                                                    |                                                                                         |
| Step 3 | configure crypto pki trustpoint ca-server-name key-size key-length                                                                          | Configures a private key size.                                                          |
|        | Example:                                                                                                    |                                                                                         |
|        | Device# configure crypto pki trustpoint                                                                                                    |                                                                                         |
|        | ca-server-Us key-size 60                                                                                                    |                                                                                         |
| Step 4 | configure crypto pki trustpoint ca-server-name subject-name name [2ltr-country-code   state-name   locality   org-name   org-unit   email ] | Configures the subject name.                                                            |
|        | Example:                                                                                                    |                                                                                         |
|        | Device# configure crypto pki trustpoint                                                                                                    |                                                                                         |
|        | ca-server-US subject-name test US CA abc cisco AP test@cisco.com                                                                            |                                                                                         |

|         | Command or Action                                                                                                    | Purpose                                                                                                    |
|---------|----------------------------------------------------------------------------------------------------|----------------------------------------------------------------------------------------------------|
| Step 5  | configure crypto pki trustpoint<br>ca-server-name enrol l                                                                                                    | Enrolls the trustpoint.  Request the digitally signed certificate from                                            |
|         | Example:  Device# configure crypto pki trustpoint  ca-server-US enroll                                                                                         | the CA server.                                                                                                    |
| Step 6  | configure crypto pki trustpoint ca-server-name auto-enroll enable renew-percentage  Example:  Device# configure crypto pki trustpoint                          | Enables auto-enroll of the trustpoint. You can disable auto-enrolling by using the disable option in the command. |
| Step 7  | ca-server-US auto-enroll enable 10  configure crypto pki trustpointrustpoint-name delete  Example: Device# configure crypto pki trustpoint ca-server-US delete | (Optional) Deletes a trustpoint.                                                                                  |
| Step 8  | show crypto pki trustpoint  Example:  Device# show crypto pki trustpoint                                                                                       | (Optional) Displays the trustpoint summary.                                                                       |
| Step 9  | <pre>show crypto pki trustpointtrustpoint-name certificate  Example: Device# show crypto pki trustpoint ca-server-US certificate</pre>                         | (Optional) Displays the content of the certificates that are created for a trustpoint.                            |
| Step 10 | show crypto pki timers  Example:  Device# show crypto pki timers                                                                                               | (Optional) Displays the PKI timer information                                                                     |

# **Configuring Manual Certificate Enrolment Using TFTP Server (CLI)**

|        | Command or Action                                                             | Purpose                                                                                    |
|--------|-------------------------------------------------------------------------------|--------------------------------------------------------------------------------------------|
| Step 1 | configure crypto pki trustpoint ca-server-name enrollment tftp addr/file-name | Specifies the enrolment method to retrieve the CA certificate and client certificate for a |
|        | Example:                                                                      | trustpoint in WGB.                                                                         |

|        | Command or Action                                                                                                    | Purpose                                                                                                    |
|--------|----------------------------------------------------------------------------------------------------|----------------------------------------------------------------------------------------------------|
|        | Device# configure crypto pki trustpoint                                                                                                    |                                                                                                    |
|        | ca-server-US enrollment tftp://10.8.0.6/all_cert.txt                                                                                        |                                                                                                    |
| Step 2 | configure crypto pki trustpoint ca-server-name authenticate                                                                                 | Retrieves the CA certificate and authenticates it from the specified TFTP server. If the file specification is included, the wgb will append |
|        | Example:  Device# configure crypto pki trustpoint                                                                                           | the extension ".ca" to the specified filename.                                                                                               |
|        |                                                                                                    |                                                                                                    |
|        | ca-server-US authenticate                                                                                                    |                                                                                                    |
| Step 3 | configure crypto pki trustpoint ca-server-name key-size key-length                                                                          | Configures a private key size.                                                                                                    |
|        | Example:                                                                                                    |                                                                                                    |
|        | Device# configure crypto pki trustpoint                                                                                                    |                                                                                                    |
|        | ca-server-Us key-size 60                                                                                                    |                                                                                                    |
| Step 4 | configure crypto pki trustpoint ca-server-name subject-name name [2ltr-country-code   state-name   locality   org-name   org-unit   email ] | Configures the subject name.                                                                                                    |
|        | Example:                                                                                                    |                                                                                                    |
|        | Device# configure crypto pki trustpoint                                                                                                    |                                                                                                    |
|        | ca-server-US subject-name test US CA abo                                                                                                    |                                                                                                    |
| Step 5 | configure crypto pki trustpoint                                                                                                    | Generate a private key and Certificate Signing                                                                                               |
|        | ca-server-name enrol                                                                                                    | Request (CSR) and writes the request out to the TFTP server. The filename to be written is                                                   |
|        | Example:                                                                                                    | appended with the extension ".req".                                                                                                    |
|        | Device# configure crypto pki trustpoint                                                                                                    |                                                                                                    |
|        | ca-server-US enroll                                                                                                    |                                                                                                    |
| Step 6 | configure crypto pki trustpoint ca-server-name import certificate                                                                           | Import the signed certificate in WGB using TFTP at the console terminal, which retrieves                                                     |
|        | Example:                                                                                                    | the granted certificate.                                                                                                    |
|        | Device# configure crypto pki trustpoint                                                                                                    | The WGB will attempt to retrieve the granted certificate using TFTP using the same filename                                                  |
|        | ca-server-US import certificate                                                                                                    | and the file name append with ".crt" extension.                                                                                              |
| Step 7 | show crypto pki trustpoint                                                                                                    | (Optional) Displays the trustpoint summary.                                                                                                  |
|        | Example:                                                                                                    |                                                                                                    |
|        | Device# show crypto pki trustpoint                                                                                                    |                                                                                                    |
| Step 8 | show crypto pki trustpoint trustpoint-name certificate                                                                                      | (Optional) Displays the content of the certificates that are created for a trustpoint.                                                       |
|        | I .                                                                                                    |                                                                                                    |

| Comma | and or Action                                       | Purpose |
|-------|-----------------------------------------------------|---------|
|       | # show crypto pki trustpoint<br>ever-US certificate |         |

### **Importing the PKCS12 Format Certificates from the TFTP Server (CLI)**

### **Procedure**

|        | Command or Action                                                                                   | Purpose                                                                                |
|--------|----------------------------------------------------------------------------------------------------|----------------------------------------------------------------------------------------|
| Step 1 | configure crypto pki trustpoint<br>ca-server-name import pkcs12 tftp<br>addr/file-name password pwd | Imports PKCS12 format certificate from the TFTP server.                                |
|        | Example:                                                                                            |                                                                                        |
|        | Device# configure crypto pki trustpoint                                                             |                                                                                        |
|        | ca-server-US enrollment tftp://10.8.0.6/all_cert.txt password ******                                |                                                                                        |
| Step 2 | show crypto pki trustpoint                                                                          | (Optional) Displays the trustpoint summary.                                            |
|        | Example:                                                                                            |                                                                                        |
|        | Device# show crypto pki trustpoint                                                                  |                                                                                        |
| Step 3 | show crypto pki trustpoint trustpoint-name certificate                                              | (Optional) Displays the content of the certificates that are created for a trustpoint. |
|        | Example:                                                                                            |                                                                                        |
|        | Device# show crypto pki trustpoint ca-server-US certificate                                         |                                                                                        |

### **Configuring Radio Interface for Workgroup Bridges (CLI)**

From the available two radio interfaces, before configuring WGB or UWGB mode on one radio interface, configure the other radio interface to root AP mode.

|        | Command or Action                                         | Purpose  |                                                                                                    |
|--------|-----------------------------------------------------------|----------|----------------------------------------------------------------------------------------------------|
| Step 1 | configure dot11radio radio-int mode root-ap               | Maps a r | adio interface as root AP.                                                                                                    |
|        | Example:  Device# configure dot11Radio 0/3/0 mode root-ap | Note     | When an active SSID or EAP profile is modified, you need to reassociate the profile to the radio interface for the updated profile to be active. |

|        | Command or Action                                                                                                    | Purpose                                                                                                    |
|--------|----------------------------------------------------------------------------------------------------|----------------------------------------------------------------------------------------------------|
| Step 2 | configure dot11Radio <0 1> beacon-period beacon-interval  Example:  Device# configure dot11radio 1 beacon-period 120                                                       | Configures the periodic beacon interval in milli-seconds. The value range is between 2 and 2000 milli-seconds.                                                          |
| Step 3 | configure dot11Radio radio-int mode wgb<br>ssid-profile ssid-profile-name<br>Example:  Device# configure dot11Radio 0/3/0 mode<br>wgb ssid-profile bgl18                   | Maps a radio interface to a WGB SSID profile.                                                                                                    |
| Step 4 | configure dot11Radio radio-int mode uwgb mac-addr ssid-profile ssid-profile-name  Example:  Device# configure dot11Radio 0/3/0 mode uwgb 0042.5AB6.0EF0 ssid-profile bgl18 |                                                                                                    |
| Step 5 | <pre>configure dot11Radio radio-int {enable  disable}  Example: Device# configure dot11Radio 0/3/0 mode enable</pre>                                                       | Configures a radio interface.  Note  After configuring the uplink to the SSID profile, we recommend that you disable and enable the radio for the changes to be active. |
| Step 6 | configure dot11Radio radio-int antenna {a-antenna   ab-antenna   abc-antenna   abcd-antenna}  Example:  Device# configure dot11Radio 0/3/0 antenna a-antenna               | Configures a radio antenna.                                                                                                    |
| Step 7 | <pre>configure dot11Radio radio-int encryption mode ciphers aes-ccm {  Example:  Device# configure dot11Radio radio-int encryption mode ciphers aes-ccm</pre>              | Configures the radio interface.                                                                                                    |
| Step 8 | configure wgb mobile rate {basic 6 9 18 24 36 48 54   mcs mcs-rate}  Example:  Device# configure wgb mobile rate basic 6 9 18 24 36 48 54                                  |                                                                                                    |
| Step 9 | configure wgb mobile period secondsthres-signal Example:                                                                                                    | Configure the threshold duration and signal strength to trigger scanning.                                                                                               |

|         | Command or Action                                                                            | Purpose                                                                                                    |
|---------|----------------------------------------------------------------------------------------------|----------------------------------------------------------------------------------------------------|
|         | Device# configure wgb mobile period 30 -50                                                   |                                                                                                    |
| Step 10 | configure wgb mobile station interface<br>dot11Radio radio-int scan channel-number<br>add    | Configures the static roaming channel.                                                                                                    |
|         | Example:                                                                                     |                                                                                                    |
|         | Device# configure wgb mobile station interface dot11Radio 0/3/0 scan 2 add                   |                                                                                                    |
| Step 11 | configure wgb mobile station interface<br>dot11Radio radio-int scan channel-number<br>delete | (Optional) Delete the mobile channel.                                                                                                    |
|         | Example:                                                                                     |                                                                                                    |
|         | Device# configure wgb mobile station interface dot11Radio 0/3/0 scan 2 delete                |                                                                                                    |
| Step 12 | configure wgb mobile station interface dot11Radio radio-int scan disable                     | (Optional) Disable the mobile channel.                                                                                                    |
|         | Example:                                                                                     |                                                                                                    |
|         | Device# configure wgb mobile station interface dot11Radio 0/3/0 scan disable                 |                                                                                                    |
| Step 13 | configure wgb beacon miss-count value  Example:                                              | (Optional) Configure the beacon miss-count.<br>By default, this is set to disabled.                                                                       |
|         | Device# configure wgb beacon miss-count 12                                                   | When you set the beacon miss-count value to 10 or lower, then the beacon miss-count gets disabled. Set the value to 11 or higher to enable this function. |
| Step 14 | show wgb wifi wifi-interface stats                                                           | (Optional) Displays the Wi-Fi station statistics.                                                                                                    |
|         | Example:                                                                                     |                                                                                                    |
|         | Device# show wgb wifi 0/3/0 stats                                                            |                                                                                                    |
| Step 15 | show controllers dot11Radio radio-interface antenna                                          | (Optional) Displays the radio antenna statistics.                                                                                                    |
|         | Example:                                                                                     |                                                                                                    |
|         | Device# show controllers dot11Radio 0/3/0 antenna                                            |                                                                                                    |
| Step 16 | show wgb mobile scan channel                                                                 | (Optional) Displays the mobile station channels                                                                                                    |
|         | Example:                                                                                     | scan configuration.                                                                                                    |
|         | Device# show wgb mobile scan channel                                                         |                                                                                                    |

|         | Command or Action           | Purpose                                       |
|---------|-----------------------------|-----------------------------------------------|
| Step 17 | show configuration          | (Optional) Displays the configuration that is |
|         | Example:                    | stored in the NV memory.                      |
|         | Device# show configuration  |                                               |
| Step 18 | show running-config         | (Optional) Displays the running configuration |
|         | Example:                    | in the device.                                |
|         | Device# show running-config |                                               |

# **Configuring Workgroup Bridge Timeouts (CLI)**

|        | Command or Action                                                                                                    | Purpose                                                                                                    |
|--------|----------------------------------------------------------------------------------------------------|----------------------------------------------------------------------------------------------------|
| Step 1 | <pre>configure wgb association response timeout response-millisecs Example: Device# configure wgb association response timeout 4000</pre>       | Configures the WGB association response timeout. The default value is 5000 milliseconds. The valid range is between 300 and 5000 milliseconds.    |
| Step 2 | <pre>configure wgb authentication response timeout response-millisecs Example: Device# configure wgb authentication response timeout 4000</pre> | Configures the WGB authentication response timeout. The default value is 5000 milliseconds. The valid range is between 300 and 5000 milliseconds. |
| Step 3 | configure wgb uclient timeout timeout-secs  Example: Device# configure wgb uclient timeout 70                                                   | Configure the Universal WGB client response timeout. The default timeout value is 60 seconds. The valid range is between 1 and 65535 seconds      |
| Step 4 | <pre>configure wgb eap timeout timeout-secs Example: Device# configure wgb eap timeout 20</pre>                                                 | Configures the WGB EAP timeout. The default timeout value is 3 seconds. The valid range is between 2 and 60 seconds.                              |
| Step 5 | <pre>configure wgb channel scan timeout {fast  medium   slow}  Example:  Device# configure wgb channel scan timeout slow</pre>                  | Configures the WGB channel scan timeout.                                                                                                    |
| Step 6 | <pre>configure wgb dhcp response timeout timeout-secs Example: Device# configure wgb dhcp response timeout 70</pre>                             | Configures the WGB DHCP response timeout. The default value is 60 seconds. The valid range is between 1000 and 60000 milliseconds.                |

|        | Command or Action                  | Purpose                               |
|--------|------------------------------------|---------------------------------------|
| Step 7 | show wgb dot11 association         | Displays the WGB association summary. |
|        | Example:                           |                                       |
|        | Device# show wgb dot11 association |                                       |

### **Configuring Bridge Forwarding for Workgroup Bridge (CLI)**

### Before you begin

The Cisco Wave 2 and 11AX APs as Workgroup Bridge recognizes the Ethernet clients only when the traffic has the bridging tag.

We recommend setting the WGB bridge client timeout value to default value of 300 seconds, or less in environment where change is expected, such as:

- Ethernet cable is unplugged and plugged back.
- Endpoint is changed.
- Endpoint IP is changed (static to DHCP and vice versa).

If you need to retain the client entry in the WGB table for a longer duration, we recommend you increase the client WGB bridge timeout duration.

|        | Command or Action                                       | Purpose                                                                                  |
|--------|---------------------------------------------------------|------------------------------------------------------------------------------------------|
| Step 1 | configure wgb bridge client add mac-address             | Adds a WGB client using the MAC address.                                                 |
|        | Example:                                                |                                                                                          |
|        | Device# configure wgb bridge client add F866.F267.7DFB- |                                                                                          |
| Step 2 | configure wgb bridge client timeout                     | Configures the WGB bridge client timeout.                                                |
|        | timeout-secs                                            | Default timeout value is 300 seconds. The value range is between 10 and 1000000 seconds. |
|        | Example:                                                |                                                                                          |
|        | Device# configure wgb bridge client timeout 400         |                                                                                          |
| Step 3 | show wgb bridge                                         | Displays the WGB wired clients over the bridge.                                          |
|        | Example:                                                |                                                                                          |
|        | Device# show wgb bridge                                 |                                                                                          |
| Step 4 | show wgb bridge wired gigabitEthernet interface         | Displays the WGB Gigabit wired clients over the bridge.                                  |
|        | Example:                                                |                                                                                          |
|        | Device# show wgb bridge wired gigabitEthernet 0/1       |                                                                                          |

|        | Command or Action                              | Purpose                                          |
|--------|------------------------------------------------|--------------------------------------------------|
| Step 5 | show wgb bridge dot11Radio<br>interface-number | Displays the WGB bridge radio interface summary. |
|        | Example:                                       |                                                  |
|        | Device# show wgb bridge dot11Radio 0/3/1       |                                                  |

### Information About Simplifying WGB Configuration

From Cisco IOS XE Cupertino 17.8.1, it is possible to configure WGB in multiple Cisco access points (APs) simultaneously. By importing a running configuration, you can deploy multiple WGBs in a network and make them operational quicker. When new Cisco APs are added to the network, you can transfer an existing or working configuration to the new Cisco APs to make them operational. This enhancement eliminates the need to configure multiple Cisco APs using CLIs, after logging into them.

A network administrator can onboard Cisco APs using either of the following methods:

- Upload the working configuration from an existing Cisco AP to a server and download it to the newly deployed Cisco APs.
- Send a sample configuration to all the Cisco APs in the deployment.

This feature is supported only on the following Cisco APs:

- Cisco Aironet 1562 Access Points
- Cisco Aironet 2800 Access Points
- Cisco Aironet 3800 Access Points
- Cisco Catalyst 9105 Access Points
- Cisco Catalyst 9115 Access Points
- Cisco Catalyst 9120 Access Points
- Cisco Catalyst IW6300 Series Heavy Duty Access Points

For latest support information on various features in Cisco Wave 2 and 802.11ax (Wi-Fi 6) Access Points in Cisco IOS XE releases, see the Feature Matrix for Wave 2 and 802.11ax (Wi-Fi 6) Access Points document.

# **Configuring Multiple WGBs (CLI)**

Perform the following procedure on the APs in WGB mode.

|        | Command or Action | Purpose                      |
|--------|-------------------|------------------------------|
| Step 1 | enable            | Enters privileged EXEC mode. |
|        | Example:          |                              |

|        | Command or Action                                                           | Purpose                                                                                      |
|--------|-----------------------------------------------------------------------------|----------------------------------------------------------------------------------------------|
|        | Device# enable                                                              |                                                                                              |
| Step 2 | copy configuration upload {sftp:  tftp:} ip-address [directory] [file-name] | Creates upload configuration file and uploads to the SFTP or TFTP server using the specified |
|        | Example:                                                                    | path.                                                                                        |
|        | Device# copy configuration upload sftp: 10.10.10.1 C:sample.txt             |                                                                                              |
| Step 3 | copy configuration download {sftp:  tftp:}                                  | Downloads the configuration file and replaces                                                |
|        | ip-address [directory] [file-name]                                          | the old configuration in the AP and reboots the WGB. When the device restarts, new           |
|        | Example:                                                                    | configuration is applied.                                                                    |
|        | Device# copy configuration download sftp: 10.10.10.1 C:sample.txt           |                                                                                              |
| Step 4 | show wgb dot11 association                                                  | Lists the WGB uplink information.                                                            |
|        | Example:                                                                    |                                                                                              |
|        | Device# show wgb dot11 association                                          |                                                                                              |
| Step 5 | show version                                                                | Displays the AP software information.                                                        |
|        | Example:                                                                    |                                                                                              |
|        | Device# show version                                                        |                                                                                              |

# **Verifying WGB Configuration**

After completing the configuration download and reboot of the AP, the WGB rejoins the network. Use the **show logging** command to list and verify the download events that are captured in the debug logs:

```
Device# show logging
Jan 13 18:19:17 kernel: [*01/13/2022 18:19:17.4880] WGB - Applying download config...
Jan 13 18:19:18 download config: configure clock timezone UTC
Jan 13 18:19:18 download config: configure dot1x credential dot1x profile username wifiuser
password U2FsdGVkX1+8PWmAOnFO8BXyk5EAphMy2PmhPPhWV0w=
Jan 13 18:19:18 download_config: configure eap-profile eap_profile method PEAP
Jan 13 18:19:18 download_config: configure eap-profile eap_profile dot1x-credential
dot1x profile
Jan 13 18:19:18 chpasswd: password for user changed
Jan 13 18:19:18 kernel: [*01/13/2022 18:19:18.7260] chpasswd: password for user changed
Jan 13 18:19:18 kernel: [*01/13/2022 18:19:18.7610]
Jan 13 18:19:18 kernel: [*01/13/2022 18:19:18.7610]
                                                     Management user configuration saved
successfully
Jan 13 18:19:18 kernel: [*01/13/2022 18:19:18.7610]
Jan 13 18:19:18 kernel: [*01/13/2022 18:19:18.7650] Warning!!! Attach SSID profile with the
radio to use the new changes.
Jan 13 18:19:18 kernel: [*01/13/2022 18:19:18.7650]
Jan 13 18:19:18 kernel: [*01/13/2022 18:19:18.7650] Dot1x credential configuration has
been saved successfully
Jan 13 18:19:18 kernel: [*01/13/2022 18:19:18.7650]
Jan 13 18:19:18 kernel: [*01/13/2022 18:19:18.7740] Warning!!! Attach SSID profile with the
radio to use the new changes.
Jan 13 18:19:18 kernel: [*01/13/2022 18:19:18.7740]
Jan 13 18:19:18 kernel: [*01/13/2022 18:19:18.7740] EAP profile configuration has been
```

```
saved successfully
Jan 13 18:19:18 kernel: [*01/13/2022 18:19:18.7740]
Jan 13 18:19:18 kernel: [*01/13/2022 18:19:18.7790] Warning!!! Attach SSID profile with the
radio to use the new changes.
Jan 13 18:19:18 kernel: [*01/13/2022 18:19:18.7790]
Jan 13 18:19:18 kernel: [*01/13/2022 18:19:18.7790]
                                                    EAP profile configuration has been
saved successfully
Jan 13 18:19:18 kernel: [*01/13/2022 18:19:18.7790]
Jan 13 18:19:18 kernel: [*01/13/2022 18:19:18.7830] Warning!!! Attach SSID profile with the
radio to use the new changes.
Jan 13 18:19:18 kernel: [*01/13/2022 18:19:18.7830]
Jan 13 18:19:18 download config: configure ssid-profile psk ssid alpha psk authentication
psk U2FsdGVkX18meBfFFeiC4sgkEmbGPNH/ul1dne6h/m8= key-management wpa2
Jan 13 18:19:18 kernel: [*01/13/2022 18:19:18.7930] Warning!!! Attach SSID profile with the
radio to use the new changes.
Jan 13 18:19:18 kernel: [*01/13/2022 18:19:18.7930]
Jan 13 18:19:18 kernel: [*01/13/2022 18:19:18.7930]
                                                    EAP profile configuration has been
saved successfully
Jan 13 18:19:18 kernel: [*01/13/2022 18:19:18.7930]
Jan 13 18:19:18 download config: configure ssid-profile open ssid alpha open authentication
open
Jan 13 18:19:18 download config: configure ssid-profile openax ssid alpha open ax
authentication open
Jan 13 18:19:18 kernel: [*01/13/2022 18:19:18.8650] SSID-Profile dot1xpeap has been saved
successfully
Jan 13 18:19:18 kernel: [*01/13/2022 18:19:18.8650]
Jan 13 18:19:18 kernel: [*01/13/2022 18:19:18.9270]
                                                     SSID-Profile psk has been saved
successfully
Jan 13 18:19:18 kernel: [*01/13/2022 18:19:18.9270]
Jan 13 18:19:19 kernel: [*01/13/2022 18:19:19.0380]
                                                     SSID-Profile open has been saved
successfully
Jan 13 18:19:19 kernel: [*01/13/2022 18:19:19.0380]
Jan 13 18:19:19 kernel: [*01/13/2022 18:19:19.0380]
                                                    SSID-Profile openax has been saved
successfully
Jan 13 18:19:19 kernel: [*01/13/2022 18:19:19.0380]
Jan 13 18:19:22 download config: configure wgb broadcast tagging disable
Jan 13 18:19:22 download config: configure wgb packet retries 64 drop
Jan 13 18:19:22 kernel: [*01/13/2022 18:19:22.9710] Broadcast tagging 0 successfully
Jan 13 18:19:22 kernel: [*01/13/2022 18:19:22.9710]
Jan 13 18:19:23 download config: configure dot11Radio 1 mode wgb ssid-profile open
Jan 13 18:19:23 download config: configure dot11Radio 1 enable
Jan 13 18:19:23 download config: configure ap address ipv6 disable
```

Verifying WGB Configuration